## **Harjoitus 1: Lorem ipsum**

- 1. Mene sivulle http://www.loremipsum.fi/ ja kopioi sieltä kaikki teksti tyhjään docs-tiedostoon.
- 2. Muuta tiedoston nimeksi lorem\_ipsum.
- 3. Valitse kaikki teksti (ctrl pohjassa ja sitten A) ja muuta tekstin fontiksi Arial ja tekstin kooksi 12 (pikseliä).
- 4. Alleviivaa otsikko Lorem ipsum dolor sit amet ja muuta fontiksi Comic Sans MS. Muuta myös kirjasinkoko suuremmaksi, esim. 26 pikseliä.
- 5. Etsi kaikki ipsum-sanat (7 kpl) ja korvaa ne sanalla IPSUM (kaikki isoja kirjaimia). Ohje:
	- a. Paina ctrl-F (ctrl pohjassa ja sitten F).
	- b. Kirjoita ilmestyvään laatikkoon ipsum
	- c. Klikkaa kolmea pistettä (ks. kuva)

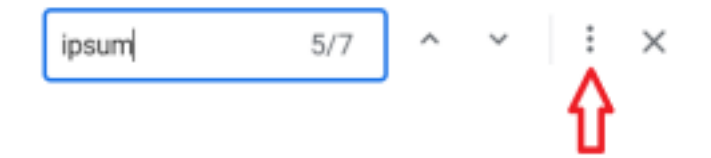

d. Katso esimerkki allaolevasta kuvasta ja klikkaa "Korvaa kaikki".

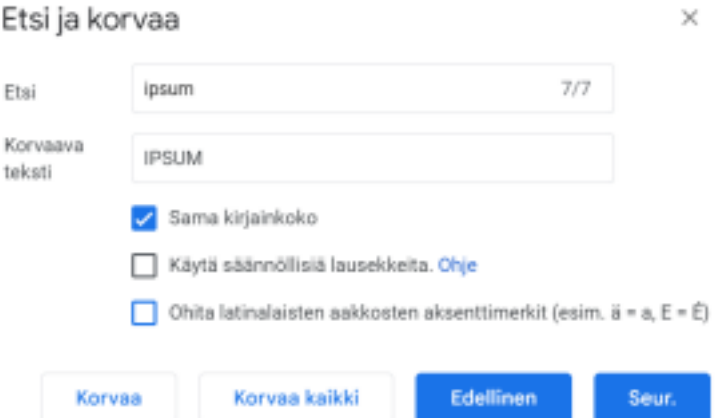

- 6. Muuta kaikki sit-sanat sanoiksi hep. (Katso mallia 5-kohdasta jos ehdit jo unohtaa.)
- 7. Maalaa hiirellä koko ensimmäinen kappale (alkaa sanasta Lorem ja loppuu sanaan tortor). *Kursivoi* kappale ja valitse tasaukseksi "keskitä" (katso kuva).

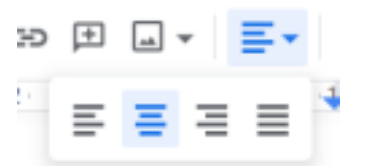

8. Valitse koko toinen kappale (alkaa sanasta Mauris ja loppuu sanaan ligula). **Lihavoi** kappale ja valitse tasaukseksi "tasaa" (yllä olevassa kuvassa oikeanpuoleisin vaihtoehto).

- 9. Valitse koko kolmas kappale (alkaa sanasta Nam ja loppuu sanaan condimentum). Muuta kappaleen tekstin väriksi sininen ja valitse riviväliksi 1,5.
- 10. Valitse koko neljäs kappale (alkaa sanasta Vivamus ja loppuu sanaan augue). Muuta kappaleen korostusväriksi keltainen ja tekstin väriksi punainen.
- 11. Palauta tiedosto Classroomiin.

## **Harjoitus 2: Ankkalinnan asukkaita**

- 1. Avaa tyhjä docs-tiedosto ja laita siihen otsikko-tyylillä pääotsikoksi Ankkalinnan asukkaita.
- 2. Tee otsikko1-tyylillä otsikko Aku Ankka.
- 3. Etsi netistä kuva Aku Ankasta ja liitä se otsikon alapuolelle.
- 4. Tee kuvan alle lista, jossa kerrot Akun veljenpoikien nimet. Akun veljenpojat ovat
	- Tupu
	- Hupu
	- Lupu
- 5. Tee Akun kuvan alle 3x1 kokoinen taulukko. Eli yksi rivi, jossa on 3 lokeroa. (Lisää → Taulukko).
- 6. Lisää taulukon ensimmäiseen soluun kuva Akun veljenpojasta Tupusta, toiseen Hupusta ja kolmanteen Lupusta. Pienennä kuvat tarvittaessa niin, että ne mahtuvat helposti solun sisään.
- 7. Lisää taulukkoon uusi rivi. Kirjoita toisen rivin 1.soluun Tupu, 2.soluun Hupu ja viimeiseen Lupu.
- 8. Tee taulukkoon uusi otsikko1-tyylin otsikko Mikki Hiiri.

9. Kopioi sivulta https://fi.wikipedia.org/wiki/Mikki\_Hiiri ensimmäinen kappale otsikon alle. **Poista kopioimastasi tekstistä kaikki muotoilut!** Eli tekstin pitäisi tulla samalla fontilla kuin Aku Ankka-jutut (Arial), ei yhtään hyperlinkkiä, kursivointia tms.

Vinkki: Kannattanee kopioida teksti ensin tekstieditoriin (Notepad++) ja vasta sitten liitää docs-tiedostoon!

- 10. Lisää tekstin alle kuva Mikki Hiirestä.
- 11. Palauta tiedosto Classroomiin.